# **คู่มือการใชงาน ้ Joomla 4**

การเข้าไปยังหน้าบริหารจัดการของ Joomla มี ขันตอนต่างๆดังนี

1. พิมพ์ url ชื่อเว็บไซต์ของคุณ ตามด้วย /administrator เชน่ www.yourdomain.com/administrator จะเข้าสู่หน้าจอ Administration Login ให้ทำการ Login เข้าสู่ระบบด้วย Username และ Password ของคุณ

2. เมื่อ Login เข้าสู่ระบบได้สำเร็จ ก็จะเข้าสู่หน้าจอ พื้นฐานสำหรับควบคุมเว็บไซต์ (Administrator) ซึ่ง ึ มีรูปร่างโดยทัวไปดังนี

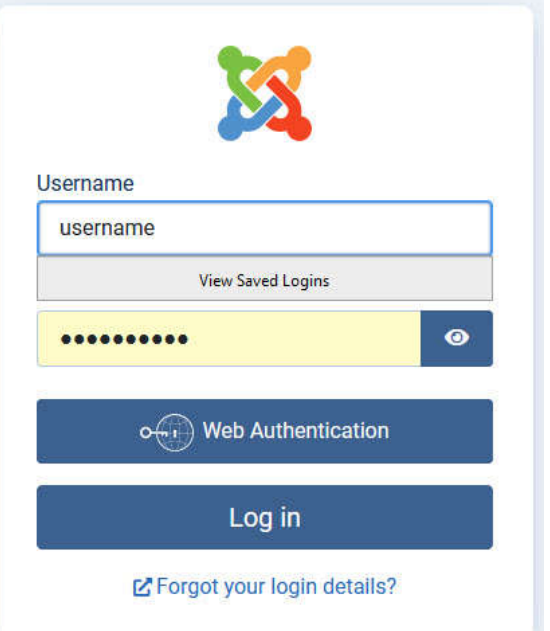

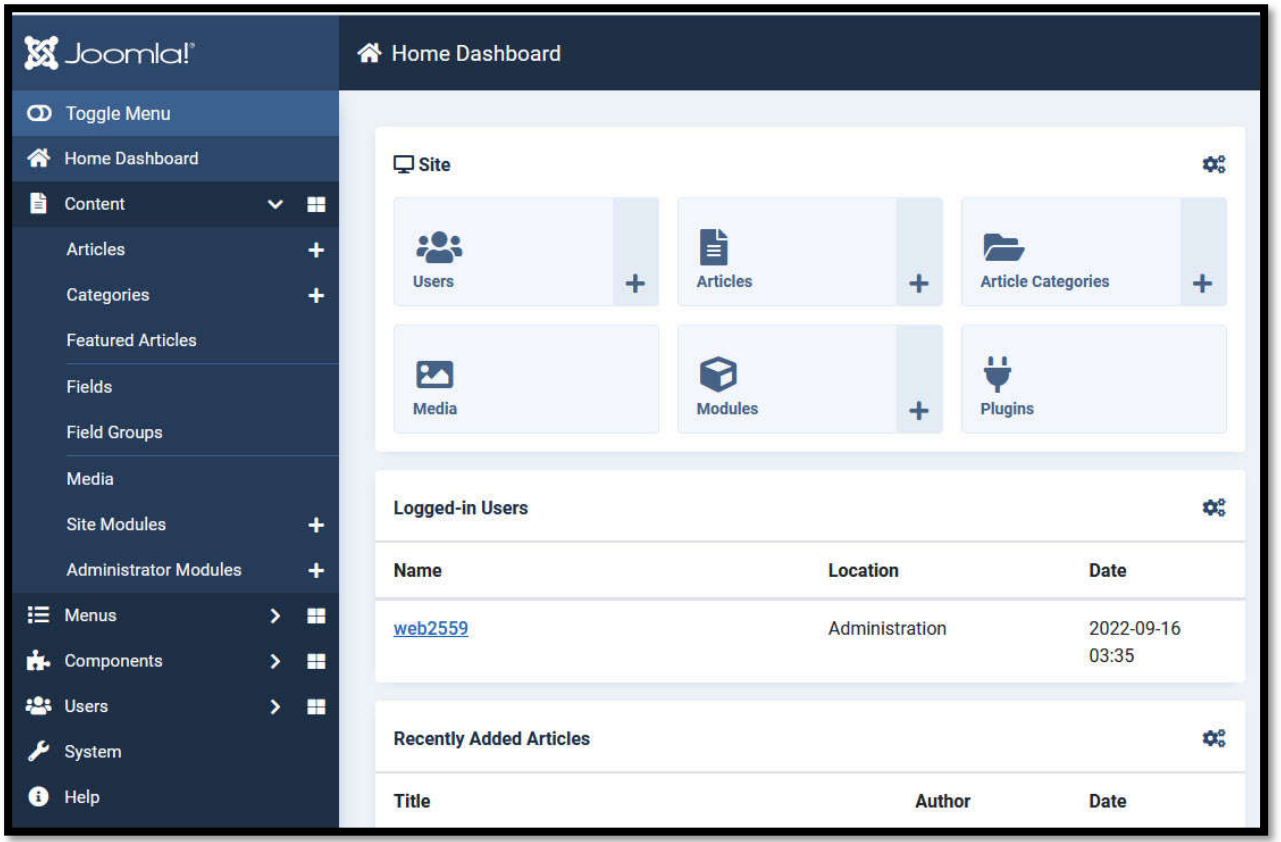

ี่ส่วนประกอบต่างๆ ของหน้าจอควบคุมเว็บไซต์ ที่ควรรู้จักเบื่องต้น มีรายละเอียดดังนี้

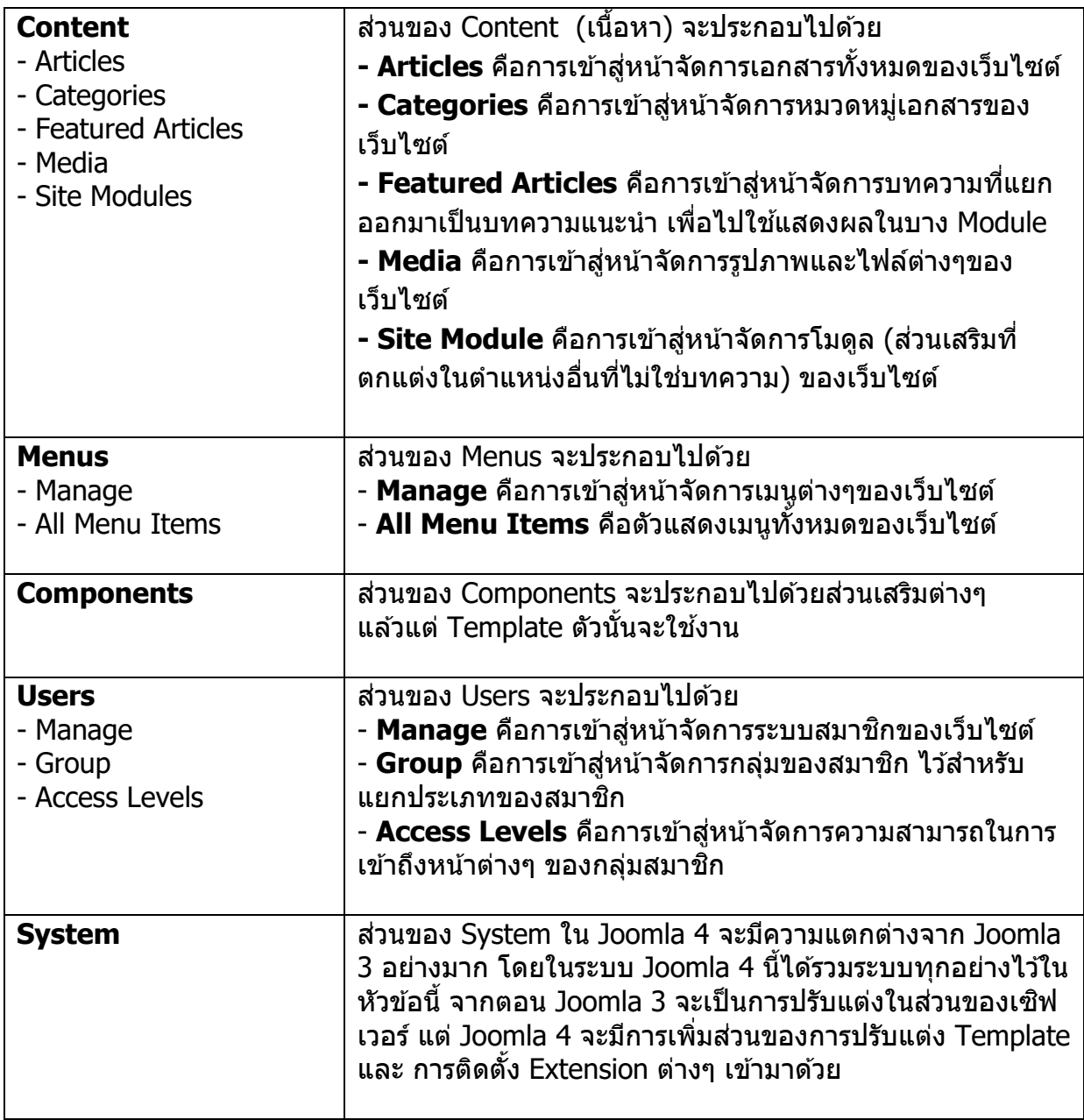

## **การเพิมหน้าบทความ**

การเพิ่มหน้าบทความ สามารถทำได้โดยการกดไปที่ปุ่ม + ด ้านข้าง Articles บนหน้าจอควบคุมเว็บไซต์

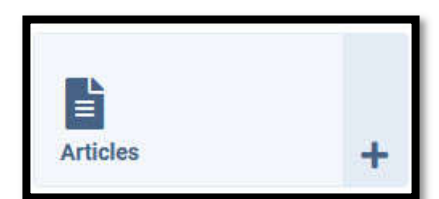

้ เมื่อกดที่ปุ่มแล้ว จะปรากฎหน้าเกี่ยวกับการจัดการเอกสารดังนี้

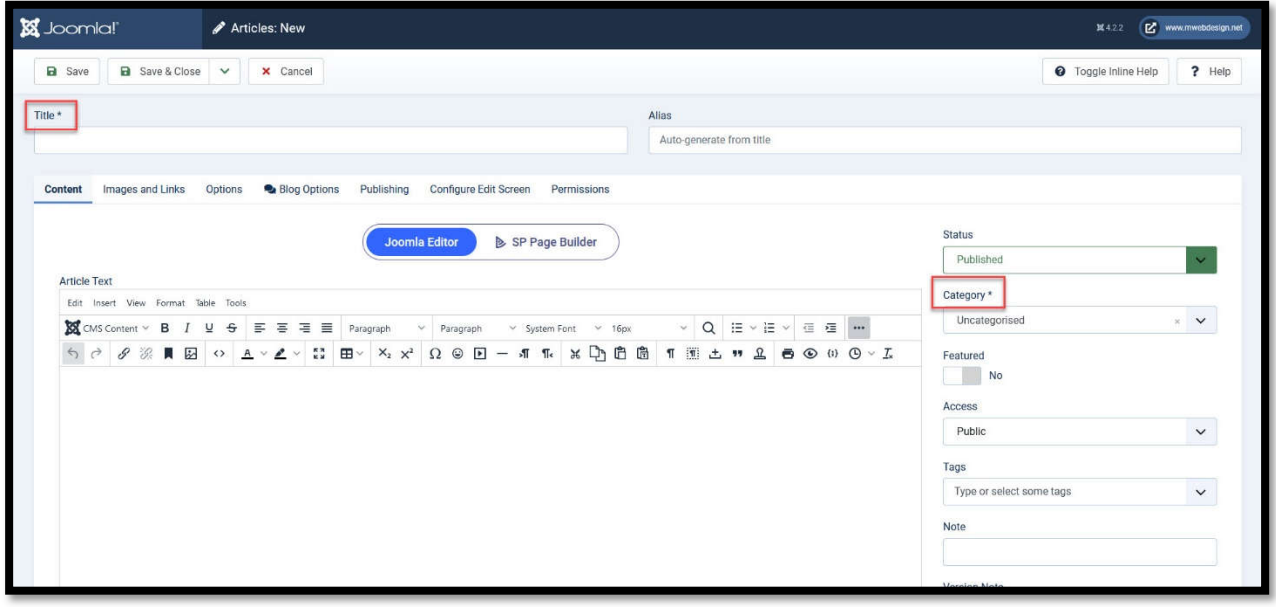

**Status** Published

ในหน้าเพิ่มบทความ ส่วนสำคัญที่ต้องสังเกตจะมี 2 จุด คือ Title ซึ่งเป็นชื่อหัวข้อของบทความ และ Category ้หรือหมวดหม่ที่บทความนี้อย่ ถ้าไม่ได้กำหนดหมวดหม่ที่ แสดงบนหน้าเว็บไซต์ บทความทีสร้างก็จะไม่ปรากฎ โดย พืนฐานบทความจะถูกเก็บไว้ในหมวดหมู่ Uncategorized

**Status:** สถานะการเผยแพร่ของเอกสาร ซงมีรูปแบบคือ ึ เผยแพร่ ไม่เผยแพร่ เก็บเข้าคลังเนือหา และลบลงถังขยะ

**Category:** หมวดหมู่ของเอกสาร

**Featured:** การกำหนดให้บทความนี้เป็นบทความเด่นที่ จะแสดงบนหน้า หลักหรือไม่

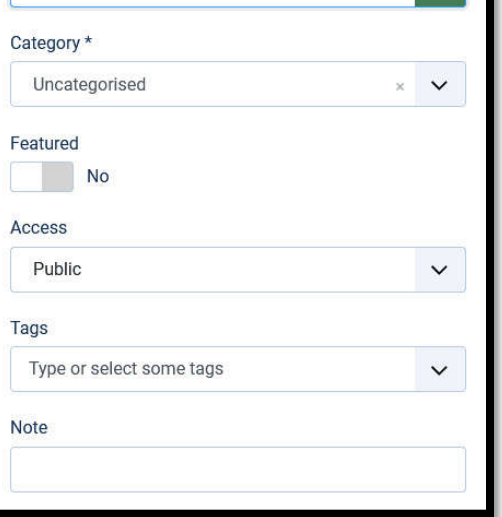

**Access:** การระดับการเข้าถึงหน้าเอกสาร มี 3 ระดับ Public = เข้าถึงได้ทุกคน / Registered = เข้าถึงได้ ี เฉพาะสมาชิกของเว็บไซต์ / Special = เข้าถึงได้เฉพาะผู้ควบคุมระบบเท่านั้น

**Tags:** กลุ่มป้ายแทกซ์ของบทความ

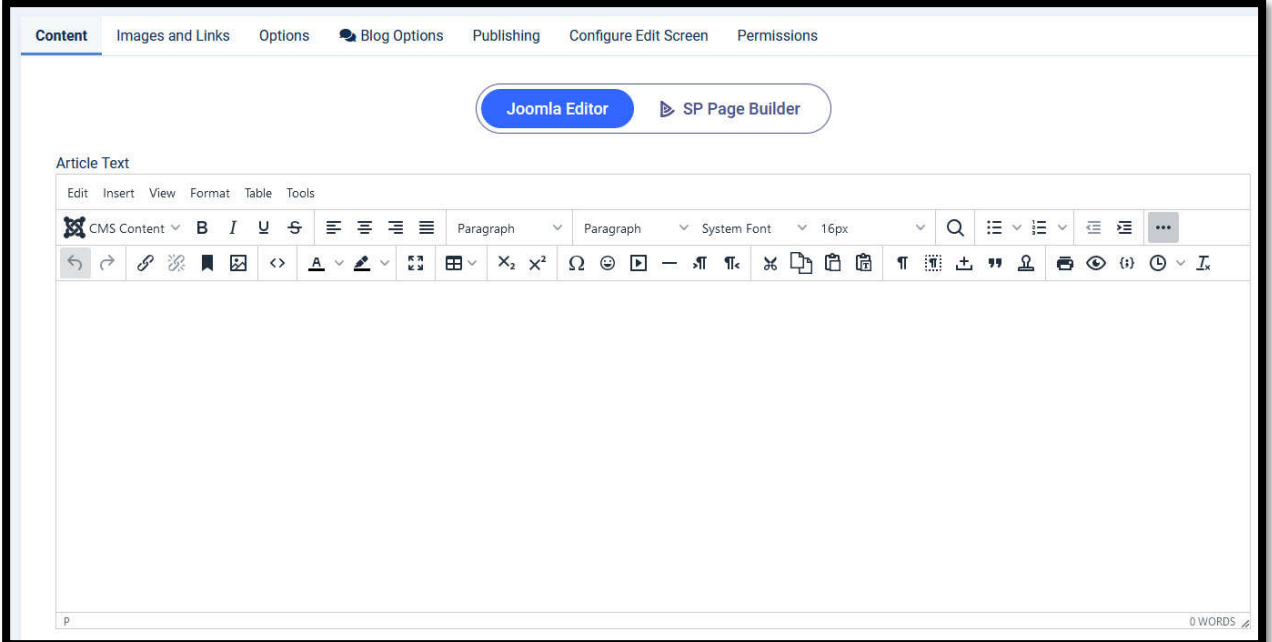

- ในการจัดการหน้าบทความให้เริ่มจากการกำหนดชื่อบทความ ซึ่งชื่อสามารถกำหนดได้ทั้ง ื ึ ภาษาไทยและภาษาอังกฤษ

- ส่วน Alias นั้น สามารถปล่อยให้ระบบเป็นผู้กำหนดเองโดยอัตโนมัติ หรือจะกำหนดเองก็ได้ (แต่ ต ้องกําหนดเป็นอักษรภาษาอังกฤษและไม่เว้นวรรค)

- ส่วน Article Text จะเป็นการประพันธ์บทความ โดยพิมพ์ข้อความปกติ หรือจะทำการ Copy ข้อความจากโปรแกรม Notepad (ถ้า Copy จากทีอืนเชน ไฟล์ ่ Word, Excel หรือ จากเว็บไซต์อืน ้ควรนำข้อความไปใส่ในโปรแกรม Notepad แล้วทำการ Copy มาใส่อีกที เพื่อป้องกันโค้ดแฝงใน ี เนื้อหาที่ผู้ใช้มองไม่เห็น มาใส่ในเว็บไซต์) หาก Tool (เครื่องมือ) ประพันธ์บทความมีน้อย สามารถ ึกดปุ่ม ... เพื่อให้แสดงเครื่องมือทั้งหมดได้

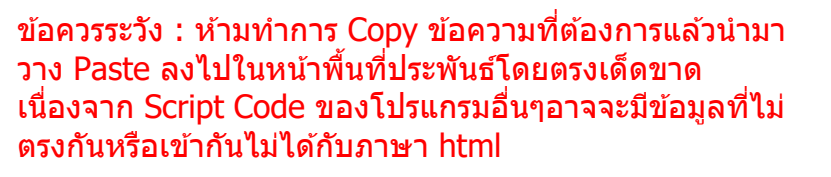

- ใน Joomla 4 จะเพิมเครืองมือ CMS Content เพือให ้ ้ ผู้ใช้งาน สะดวกในการแทรกลิงค์หรือรูปภาพใน บทความได้ ึ่ง่ายขึ้น โดยเมื่อคลิก Dropdown ลงมาจะพบหัวข้อต่างๆ ซึ่ง ึจะเอาไว้ใช้ในการสร้างลิงค์ไปยังหน้าบทความ หรือเมนอื่น หรือแทรกรูปภาพ หรือแทรก Module ไว้ในหน้าบทความ

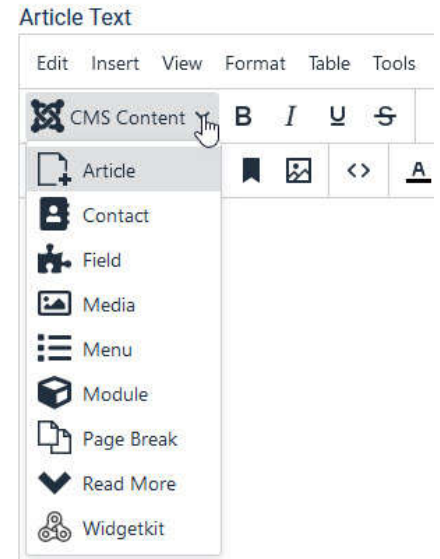

## **การนําภาพใสในหน้าบทความ ่**

การแทรกรูปภาพใน Joomla 4 จะมีความแตกต่างจาก Joomla 3 โดยให้คลิกที CMS Content > Medis จะปรากฎหน้าจอจัดการ ้รปภาพดังรป ให้กดปุ่ม Browse และเลือกรปที่ต้องการจากภายใน คอมพิวเตอร์ แล้วทำการ Upload เข้าไปในโฟลเดอร์ของหน้า จัดการรูปภาพคุณต ้องการ

ี่ หมายเหตุ : ระบบมีความสามารถในการอัพโหลดรูปภาพได้ครั้งละ หลายภาพตามทีเลือก

ควรทำการลดขนาดและมิติของรูปภาพให้เหมาะสมด้วยโปรแกรม แต่งภาพเชน ่ Photoshop, ACDsee เพราะภาพทีแสดงขึนบน เว็บไซต์ควรจะมีขนาดเล็กเพือให ้แสดงผลได ้อย่างรวดเร็ว

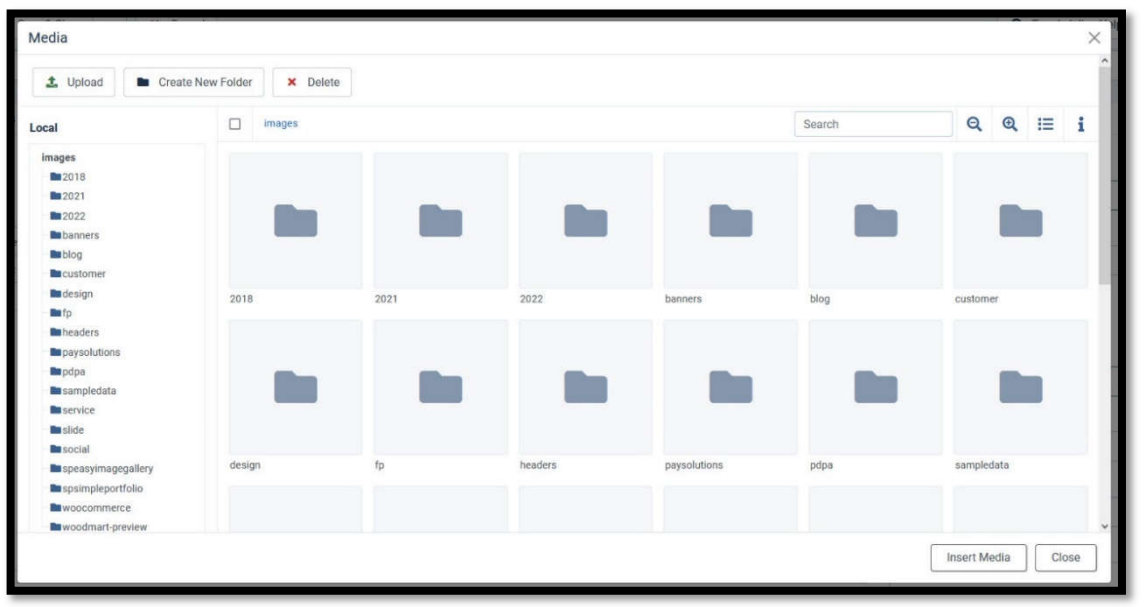

#### **ขันตอนการนําภาพเข้าสูหน้าจัดการรูปภาพ ่**

1. กดปุ่ ม Media จะปรากฎหน้าต่างจัดการรูปภาพ (Media) ขึนมา

2. กำหนดโฟลเดอร์ที่จะเก็บภาพในเว็บไซต์ ถ้าต้องการ ี่สร้างโฟลเดอร์ใหม่ ให้กดที่ Create New Folder โดย ึการตั้งชื่อโฟลเดอร์ จะต้องเป็น ภาษาอังกฤษกับตัวเลข เท่านัน

3. กดที่ปุ่ม Upload แล้วเลือกภาพที่ต้องการจากเครื่อง คอมพิวเตอร์ของคุณ แล้วกดป่ม Open ไฟล์ภาพที่เลือก จะถูกเก็บลงในโฟลเดอร์

ี่ 4. กดที่รูปภาพแล้วกดปุ่ม Insert Media ภาพที่เลือกจะ ปรากฎบนหน้าบทความ

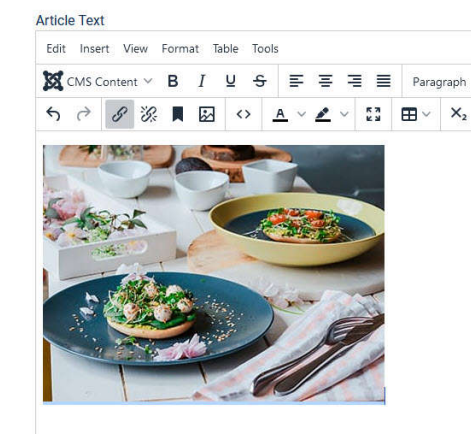

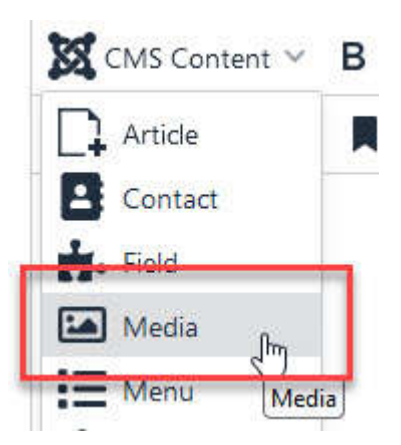

## **การใส่ Hyperlink**

ึ การใส่ Hyperlink มีจุดมุ่งหมายเพื่อการเชื่อมโยงหน้าบทความในเว็บไซต์ และพาผู้อ่านไปยังจุด ต่างๆทังภายในและภายนอกเว็บไซต์

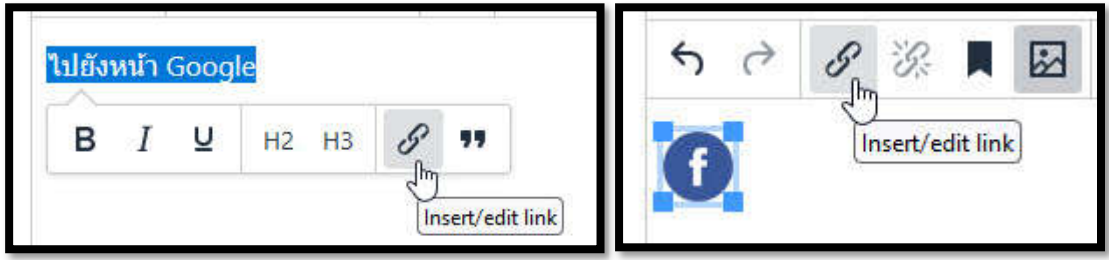

้วิธีการกำหนด hyperlink ให้คุณทำการเลือก **ข้อความ** หรือ **รูปภาพ** ที่ต้องการสร้างจุดเชื่อมต่อ ี จากนั้นให้กดที่ป่ม Insert/edit link

้เมื่อกดที่ป่ม link ก็จะปรากฎหน้าต่าง Insert /Edit Link ตามภาพ

**Url** - กําหนดจุดหมายทีจะไปเมือกดบน Link **Title -** กำหนดข้อความที่จะแสดงเมื่อชี้ Mouse **Cursor** 

**Rel -** กำหนดจดอ้างอิงพิเศษ **Open link in -** กําหนดพฤติกรรมหลังจากการ ึกดบน Linkว่าจะให้เป็นอย่างไร Current window = เปิดลิงค์ทับหน้าเดิม New window = เปิดลิงค์ขึนมาบนแท็บใหม่

้เมื่อกำหนดทุกอย่างเรียบร้อยแล้วให้กดปุ่ม Save

#### **การใสตาราง ่**

ึ การใส่ตารางลงในเอกสารนั้น สามารถทำได*้*โดยการกดไปที่ปุ่ม Table

ี เมื่อกดที่ปุ่ม Table แล้ว จะปรากฏหน้าต่างให้เรา ี่สร้าง Table ได้ โดยการเลื่อนเมาส์ไปบนแผ่น สี่เหลี่ยมด้านขวา โดยตัวเลขด้านล่างจะเป็นการบอก ี่จำนวนแถวและช่องของ Table แล้วคลิกเพื่อสร้าง

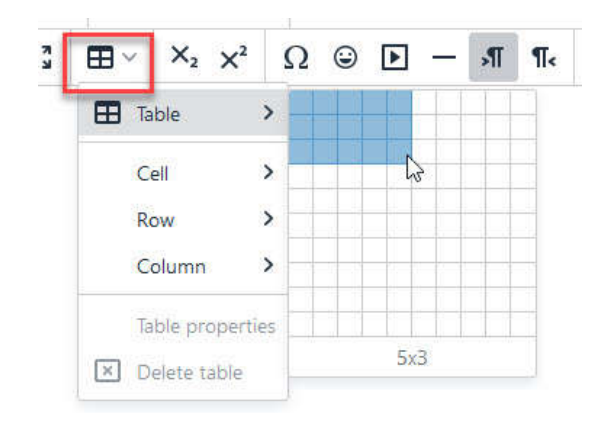

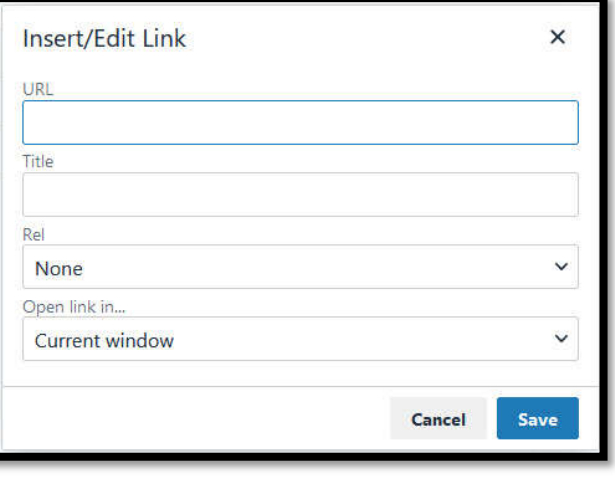

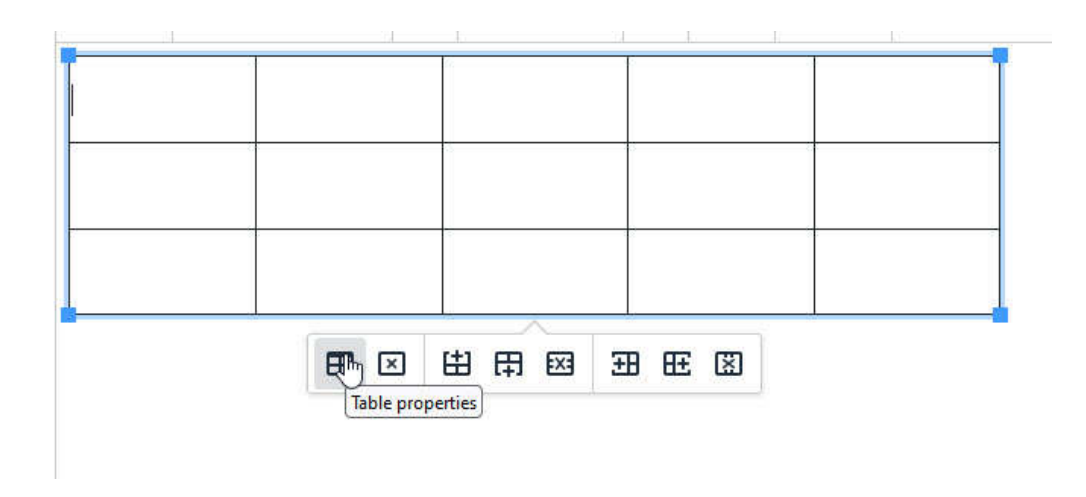

้เมื่อเลือกขนาดของตารางแล้วจะปรากฎตารางในส่วนของบทความ โดยสามารถปรับแต่งตารางได้ ด ้วยการคลิกทีตารางจะปรากฎแถบเครืองมือ ให้กดเลือก Table Properties จะมีรายละเอียดต่างๆ ดังนี

#### **หน้า General**

**Width** - กําหนดความกว้าง Table **Height** - กําหนดความสูงของ Table โดยสามารถกําหนดเป็นหน่วย Pixel หรือเป็น เปอเซ็นต์ (%) ก็ได้ **Cell Spacing** - กําหนดระยะห่างระหว่าง Cell **Cell Padding** – กําหนดระยะห่างระหว่าง ตัวอักษรและขอบ **Border** – กําหนดความหนาของขอบ Table **Alignment** - กำหนดตำแหน่งตารางให้อยู่ชิด ิ ซ้าย ชิดขวา หรืออยู่ตรงกลางของหน้า Article

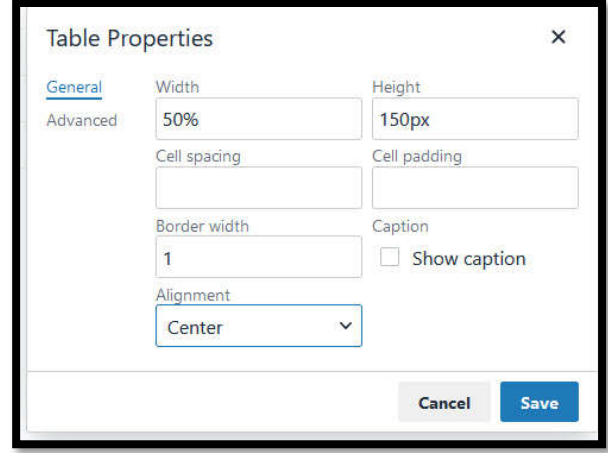

#### **หน้า Advance**

**Border Color** - สามารถกำหนดสีของ กรอบ Table

**Background Color** - สามารถกําหนด ี่ สีพื้นหลังของ Table

เมือกําหนดลักษณะของตารางเสร็จเรียบร้อย แล้วให้กดป่ม Save

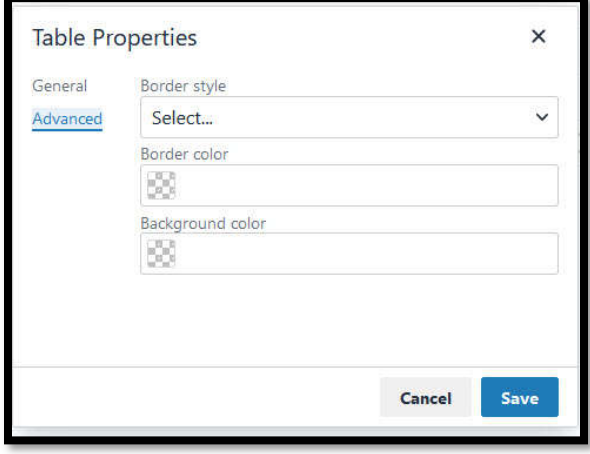

### **การใส่ Video**

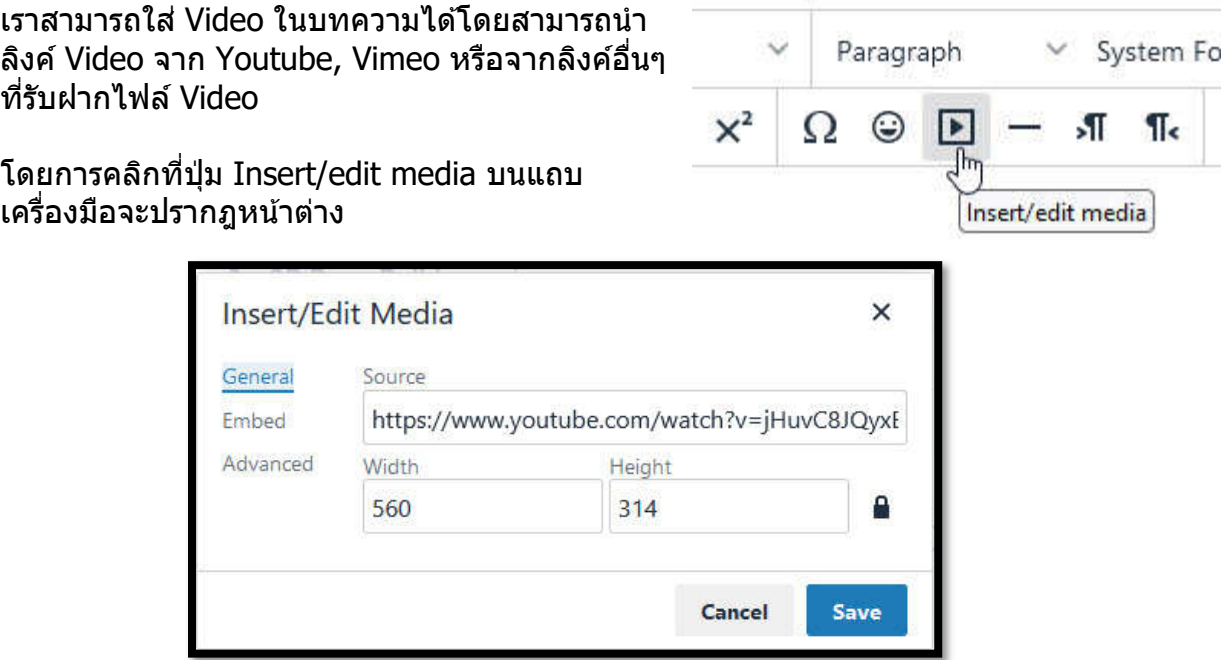

่ ให้นำลิงค์ Video มาใส่ในช่อง Source แล้วสามารถกำหนดขนาดแสดงผลของ Video นั้นได้ใน ชอง ่ Width / Height ถ้าไม่กําหนดขนาด ตัวระบบจะแสดงผลตามขนาดทีเหมาะสมของวีดีโอนัน้ ่ ให้ จากนั้นกดปุ่ม Save จะปรากฎคลิปวีดีโอ ในช่องบทความ

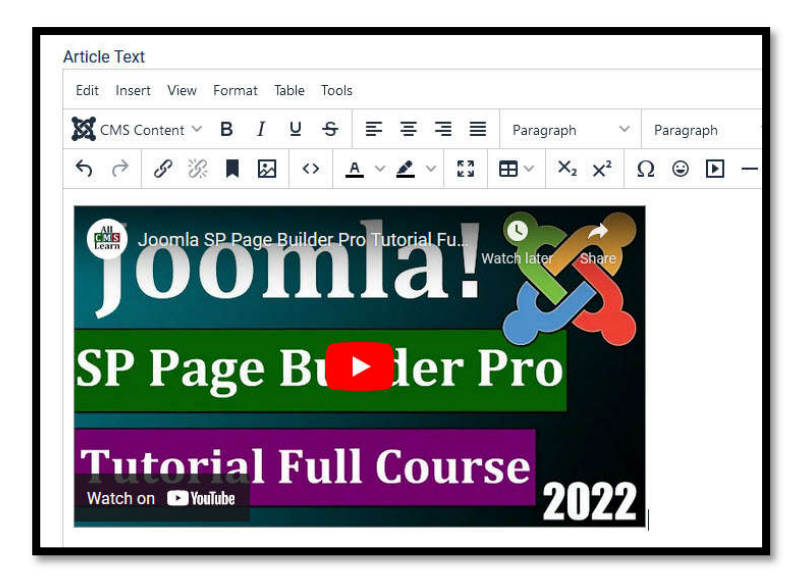

## **การเพิมหมวดหมู่ใหม่**

หน้าจัดการหมวดหมู่บทความ (Article Categories) คือส่วนบริหารและจัดการแฟ้มหมวดหมู่ของ ิบทความ เพื่อให้บทความในเว็บไซต์มีความเป็นระเบียบ ไม่กระจัดกระจาย และสะดวกต่อการค้นหา ซึ่งจะทำให้การสร้างเว็บไซต์ขนาดกลางหรือใหญ่เป็นไปอย่างมีประสิทธิภาพ ไม่ว่าเว็บไซต์จะมี จำนวนกี่ร้อยกี่พันหน้าก็ตาม ซึ่งเป็นข้อได้เปรียบของระบบ CMS (Content Management\_ System) ซึ่งนิยมนำไปใช้ทั่วโลก

ี เราสามารถเข้าไปจัดการในส่วนของหมวดหมู่เอกสารด้วยการกดที่ ปุ่ม Article Categories และสามารถเพิ่มหมวดหมู่ใหม่โดยกดปุ่ม + ด้านท้าย

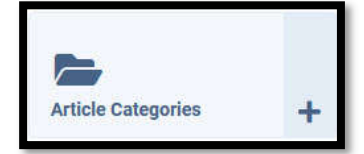

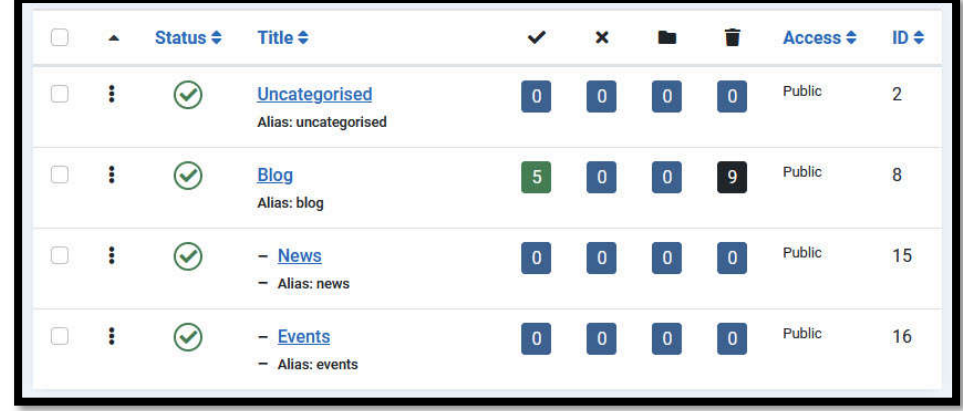

เมือกดเข้าไปก็จะเข้าสู่หน้า Article Categories ซึ่งมีลักษณะดังต่อไปนี้

จะปรากฎหมวดหมู่สำหรับเก็บบทความ โดยมีทั้งหมวดหลักและหมวดย่อย ด้วยจะมีตัวเลข 4 ตัว ้ต่อท้าย แสดงผลว่า ในหมวดหมู่นี้ มีบทความเผยแพร่ ไม่เผยแพร่ หรือถูกลบ กี่บทความ

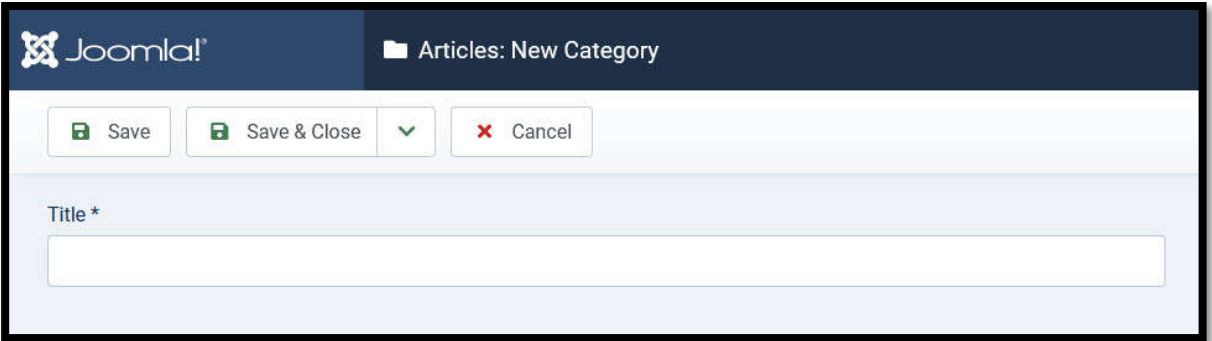

การเพิ่มหมวดหมู่ใหม่จะคล้ายกับการสร้างบทความ โดยจะให้ระบุชื่อหมวดหมู่ในช่อง Title และ ี่สามารถกำหนดการแสดงผลต่างๆ ทางด้านขวา

**Parent:** ถ้าตังเป็น No parent จะเป็นหมวดหลัก ถ้า ้ เลือกตัวอื่นจะตั้งเป็นหมวดย้อยของตัวที่เลือก

**Status:** สถานะการเผยแพร่ของเอกสาร ซึ่งมีรูปแบบ คือเผยแพร่ ไม่เผยแพร่ เก็บเข้าคลังเนือหา และลบลง ถังขยะ

**Access:** การระดับการเข้าถึงหน้าเอกสาร มี 3 ระดับ Public = เข้าถึงได้ทุกคน / Registered = เข้าถึงได้ เฉพาะสมาชิกของเว็บไซต์ / Special = เข้าถึงได้เฉพาะ ผู้ควบคุมระบบเท่านัน

**Tags:** กลุ่มป้ายแทกซ์ของหมวดหมู่

## **การใชงาน ้ หน้าจัดการรูปภาพ/ไฟล์**

้ ส่วนจัดการรปภาพ/ไฟล์ (Media) คือคลังเก็บภาพและข้อมูลมัลติมีเดีย เช่นคลิปวิดีโอ หรือเอกสาร ิดาวน์โหลดเช่นไฟล์ PDF หรือ ZIP ซึ่งชนิดของภาพที่จะสามารถนำเข้าไปเก็บในส่วนจัดการ รูปภาพ/ไฟล์ จะต ้องเป็นไฟล์รูปภาพประเภท JPEG, GIF, PNG เท่านัน

เราสามารถอัพโหลดไฟล์ผ่านทางหน้าจัดการรูปภาพ/ไฟล์ หรือใชโปรแกรม ้ FTP อย่างเชน ่ Filezilla ก็ได ้โดย Default Path จะอยู่ที www.yourdomainname.com/images/...

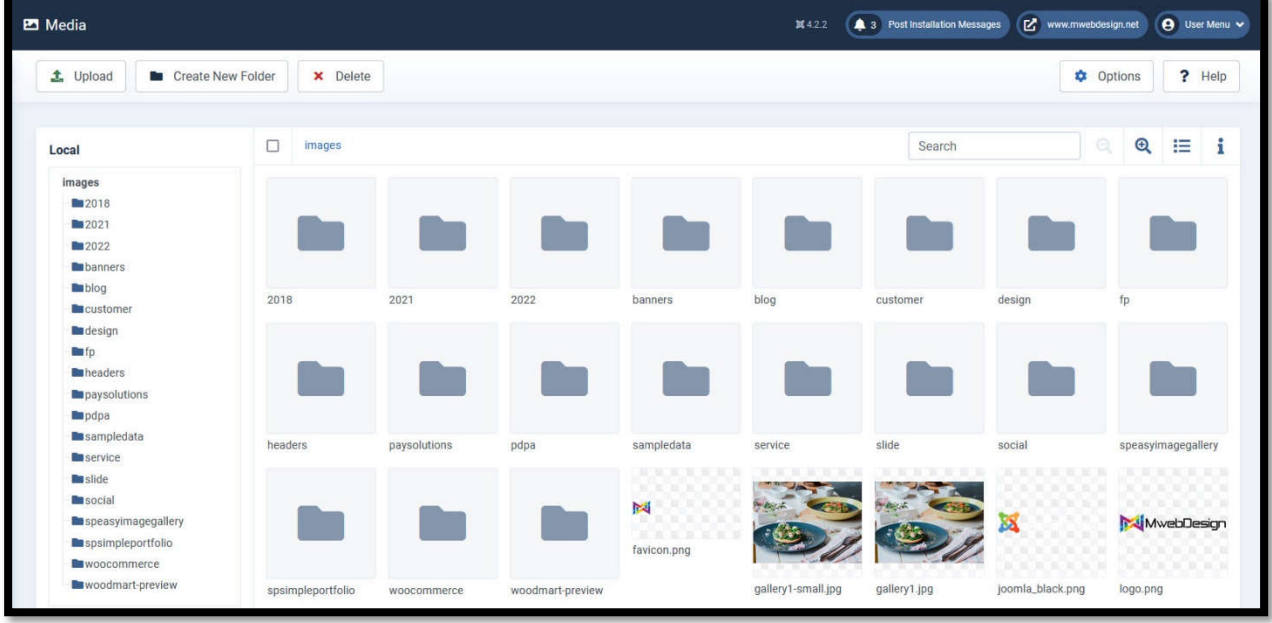

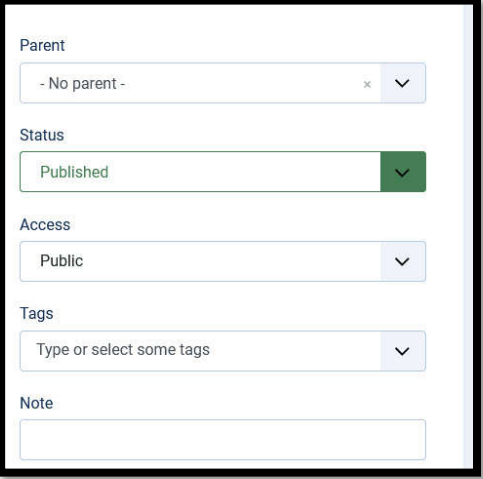

่ ในส่วนของ Media เราสามารถบริหาร จัดการไฟล์ได ้ โดยคลิกทีมุมบนของไฟล์ นันๆ

้ จะปรากภไอคอน 6 ตัว ซึ่งแสดงผลดังนี้ เรียงจากซายไปขวา บนลงล่าง ดังนี ้

- 1: กดเพือดูรูปภาพ
- 2: ไว้ย่อขยายขนาดรูปภาพ
- 3: ดาวน์โหลดไฟล์
- 4: จะเป็นลิงค์ของไฟล์นัน
- 5: เปลี่ยนชื่อไฟล์
- 6: คําสงลบไฟล์ ั

โดยไฟล์ทีอัพโหลดลงในเว็บไซต์ จะมีขนาดไม่เกิน 10 MB ้ และชื่อของไฟล์จะต้องเป็น ภาษาอังกถษกับตัวเลข เท่านั้น ้ ห้ามมี สัญลักษณ์พิเศษ ยกเว้นเครื่องหมาย - หรือ \_

#### **การใชงาน ้ สวนการจัดการเมนู ่**

ึการจัดการในส่วนการจัดการเมน ผ่านหัวข้อ Menus ใน สวนของ ่ All Menu Items จะแสดงเมนูทังหมด ให้เลือก เมนูทีมีไอคอนรูปบ้าน จะเป็นเมนูหลัก (Main Menu) ของหน้าเว็บไซต์เมือกดเข้าไปก็จะเข้าสูหน้า ่ จัดการเมนู จะมีลักษณะดังต่อไปนี

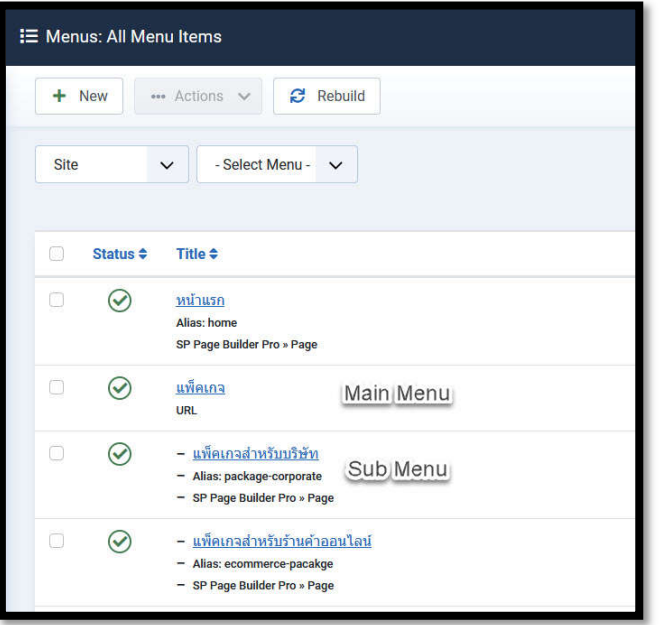

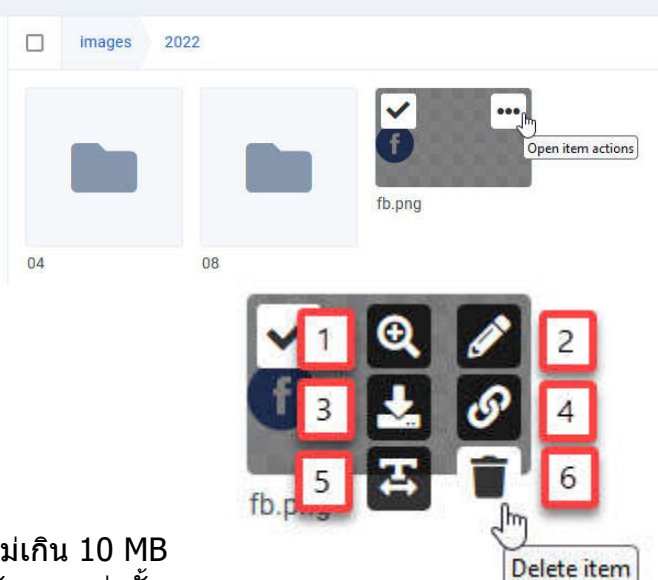

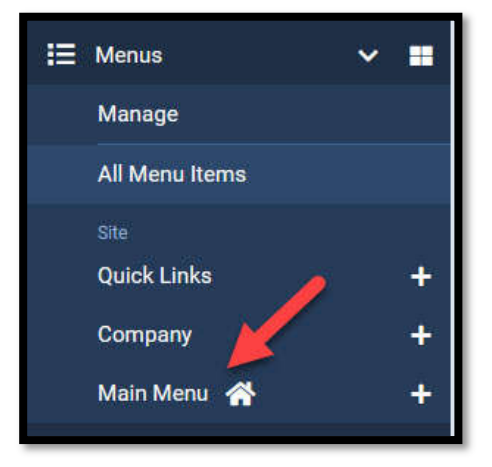

พบ

จะ

กับเมนูตามด้านบนของหน้าเว็บไซต์ในส่วน ของเมนูต่างๆ จะแบ่งประเภทของเมนู ออกเป็น 2 ชนิด คือ Main Menu และ Sub Menu ทีเป็นเมนูย่อย ซึ่งสังเกตได้จาก ีสัญลักษณ์กิ่งแยกย่อยออกมาจากเมนอื่นอีก ที

ี หากต้องการเพิ่มเมนูใหม่ ให้กดไปที่ปุ่ม New ด้านบน ก็จะเข้าสู่หน้าจัดการเมนูใหม่ ซึ่ง ึขันตอนต่างๆ ในการสร้างหน้าเมนูใหม่มีดังนี

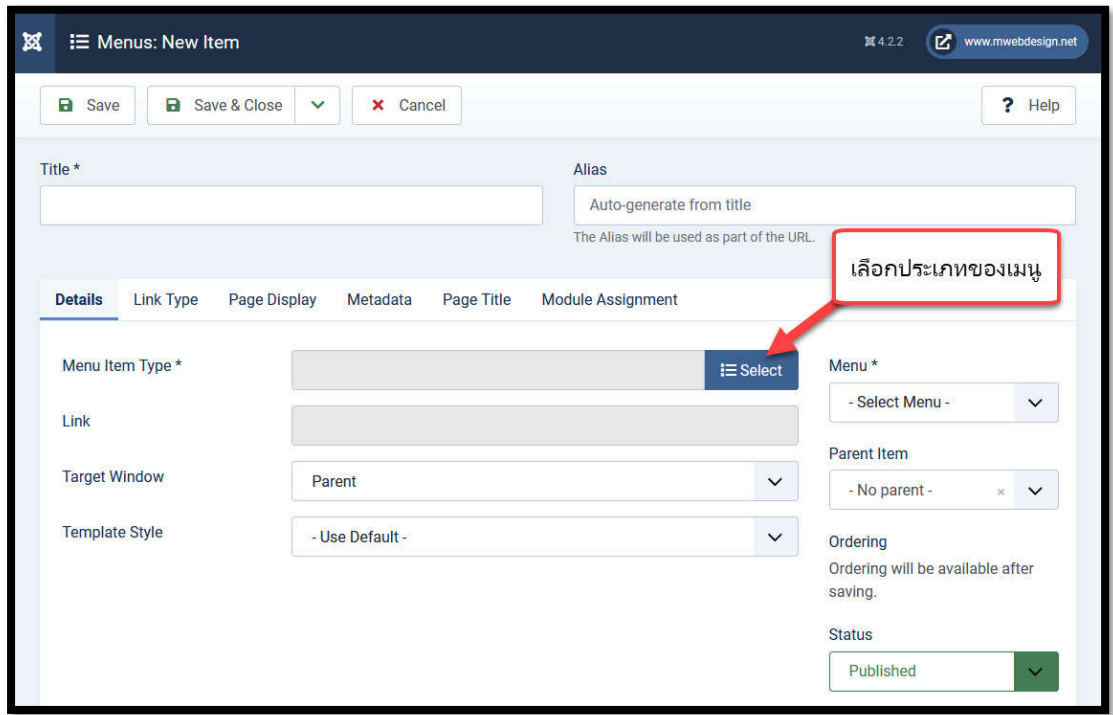

ในหน้า Menus: New Item จะให้ระบุชื่อเมนูในช่อง Title จากนั้นให้กด Select ที่หัวข้อ Menu Item Type\* เพือเลือกประเภทของเมนู

โดยพืนฐานสวนใหญ่การสร้างเมนูจะอิง ่ ี่ หัวข้อ Articles เพื่อให้เมนที่สร้างลิงค์ ไปยังหน้าบทความทีสร้างขึนใหม่ โดย มักจะใช้ 2 หัวข้อคือ

**Category Blog:** เป็นการสร้างเมนู โดยให้แสดงบทความทังหมดของ หมวดหมู่ใดหมวดหมู่หนึง ทีเลือกไว้ โดยแสดงผลเป็น Blog ข่าวสาร โดยมี บทความใหม่ อยู่บนสุดเสมอ

**Single Article:** เป็นการสร้างเมนูโดย ให้แสดงเฉพาะบทความทีเลือกไว้ บทความเดียว

่ ในส่วนของเมนูอื่นๆ จะมีการใช้งาน เฉพาะทางขึนอยู่กับความต ้องการของ ผู้ใชว่าต ้องการให ้แสดงผลอะไร ้

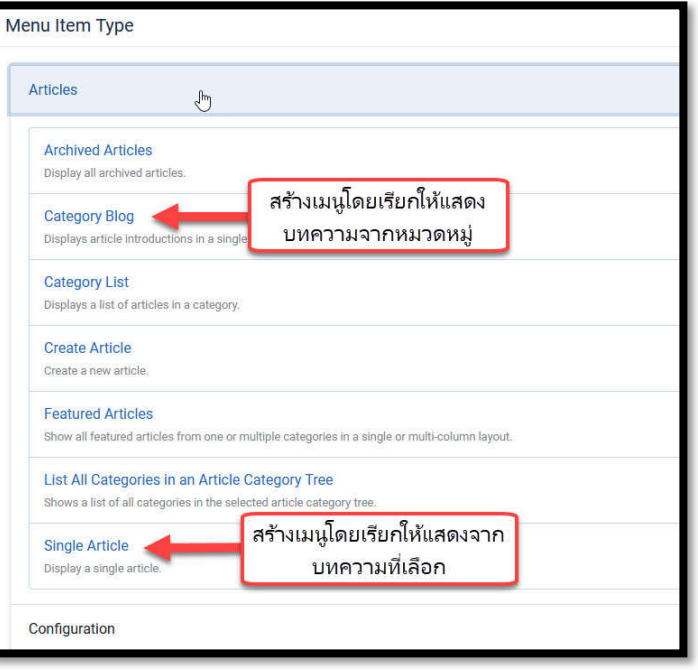

หากต ้องการสร้างเมนูเพือลิงค์ไปยัง เว็บไซต์อืน สามารถเลือก System Links > URL จะเป็นเมนูสํ าหรับลิงค์ไป ยัง URL ที่ต้องการ

หลังจากกําหนดประเภทของเมนู เรียบร้อย ให้มากําหนดค่าในสวน่ ด้านขวาดังนี<u>้</u>

**Menu:** กําหนดเมนูทีแสดงผล โดย ปกติจะอยู่ที Main Menu

**Parent Item:** เลือกที No parent ถ้า ต ้องการให ้เป็นเมนูหลัก หรือเลือกตัว อืนเป็นเป็น เมนูย่อย (Sub Menu) ของ เมนูนันๆ

**Ordering:** เอาไว้สำหรับกำหนด ตําแหน่งของเมนูว่า จะวางไว้ตําแหน่ง ก่อนหรือหลัง เมนูอะไร ในหัวข้อนีจะยัง ไม่ปรากฎจนกว่าจะทําการ Save เมนู ก่อน

**Status:** สถานะการแสดงผลเมนูซงมี ึ รูปแบบคือเผยแพร่ ไม่เผยแพร่ และลบ ลงถังขยะ

้ เมื่อกำหนดส่วนต่างๆ เรียบร้อยให้กดปุ่ม

Save & Close เมนูทีสร้างก็จะปรากฎบนหน้าเว็บไซต์

ี ตัวอย่างที่ยกมาเพื่อแสดงให้เห็นนี้เป็นเพียงตัวอย่างหนึ่งในการสร้าง Menu ซึ่งหน้าที่หลักของ Menu ก็คือการเชื่อมโยงระหว่างปุ่มคำสั่งกับหน้าเอกสารภายในเว็บไซต์ของคุณเอง หรือจะใช้ ี่ เชื่อมโยงออกไปภายนอกเว็บไซต์ก็ได้

ี เพราะฉะนั้นจึงเป็นหน้าที่ของ Webmaster ที่จะพิจารณาจุดเชื่อมโยงให้เหมาะสมกับสภาวะ แวดล้อมที่ต้องการ

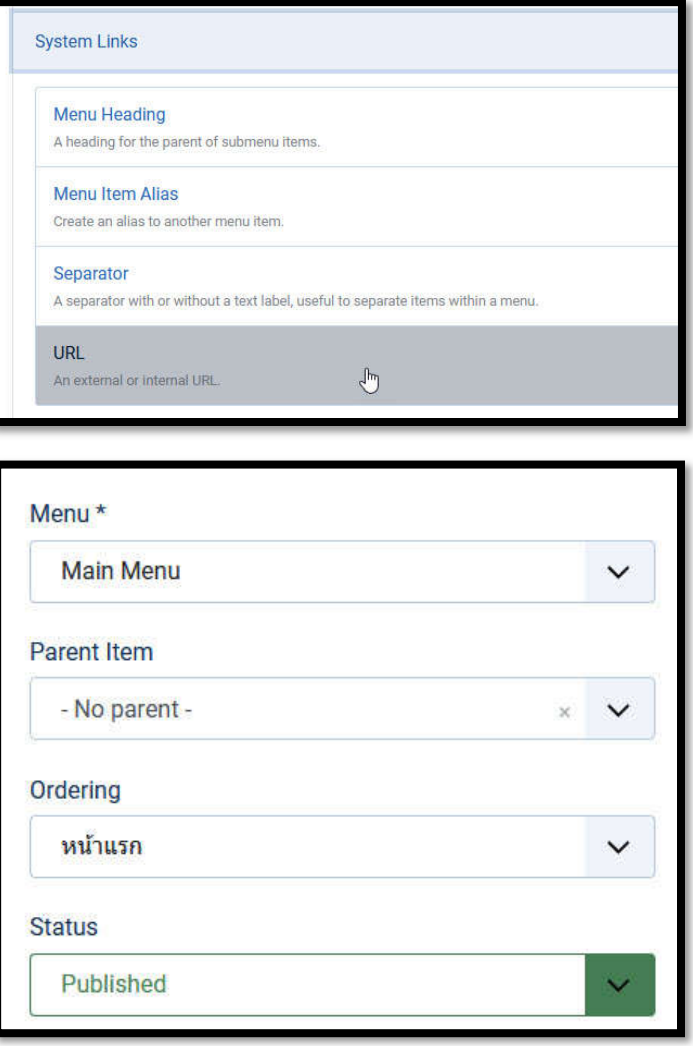

## **การใชงาน ้ หน้าจัดการโมดูล**

คําว่าโมดูลใน Joomla หมายถึงตําแหน่งต่างๆ เชน ่ Title, Left, Right, Footer ทีถูกวางและกําหนดตามโครงสร้าง พืนฐานของการ ออกแบบ มีประโยชน์เพือรองรับการ ตกแต่งความสวยงาม เชน ่ Slideshow, Counter, Banner, Login และ HTML ฯลฯ ซึ่งแต่ละเทมเพลตก็จะ มีจํานวนโมดูลทีไม่เท่ากัน ขึนอยู่กับการออกแบบของเทม เพลตนันๆ

คุณสามารถเข้าไปจัดการใน ่ ส่วนของโมดูล ด้วยการกดที่ ปุ่ ม Modules ทีหน้า Control Panel

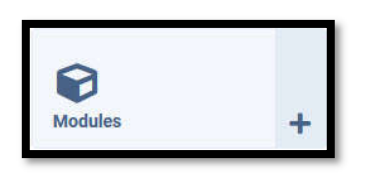

เมื่อกดเข้าไปก็จะเข้าสู่หน้าจัดการโมดูล ซึ่งมีลักษณะ ่ ใกล้เคียงกับ Article แต่จะมีส่วนของ Position เพิ่มขึ้นมา

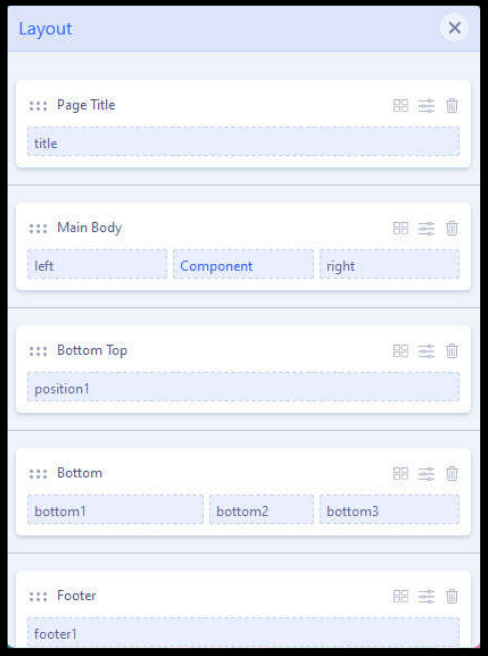

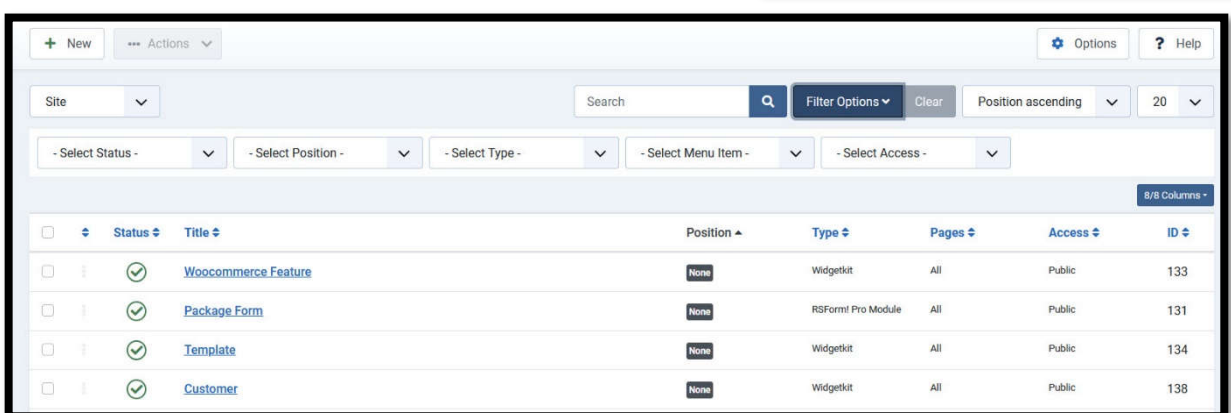

้จะปรากฎแถบแสดงหัวข้อด้านบนดังนี้ **Status** - สํ าหรับเปิดปิดโมดูล (เผยแพร่/ไม่เผยแพร่) **Title** - ชื่อของโมดล **Position** - ตําแหน่งของโมดูล **Type** - ชนิดของโมดูลซึ่งสามารถเพิ่มประเภทได้จากการใส่ Extension **Pages** - หน้าเมนูทีโมดูลนีแสดงผลอยู่ **Access** - กำหนดผู้ที่สามารถมองเห็นโมดูลนี้จากหน้าเว็บ (เช่นตั้งค่าเฉพาะสมาชิกเท่านั้นถึงเห็น) **ID** - ลำดับของโมดลที่ถกสร้างขึ้น

โดยการค้นหาโมดูลจะใช้การค้นหาชื่อการช่อง Search หรือเปิด Filter Options เพื่อคัดกรองการ ื ี่ หาเพิ่ม เพราะในเว็บไซต์จะมีโมดูลอยู่เป็นจำนวนมาก เพื่อความง่ายต่อการค้นหา

#### **การเพิมโมดูล** ึการเพิ่มโมดลสามารถทำได้ด้วยการกด Select a Module Type  $+$  New ป่ม | Articles - Category<br>This module displays a list of articles<br>from one or more categories. Articles - Archived Articles - Categories Articles - Archived<br>This module shows a list of the<br>calendar months containing Archived<br>Articles. After you have changed the<br>status of an Article to Archived, this Articles - Categories<br>This module displays a list of<br>categories from one parent category. เมือกดแล้วจะเข้าสู่หน้าเลือกประเภท list will be automatically generated.  $\ddot{}$ ของโมดูล (ตัวอย่างจะเลือกหัวข้อ **Articles - Latest Articles - Most Read** Articles - Newsflash Custom) This module shows a list of the most This module shows a list of the<br>published Articles which have the The Newsflash Module will display a<br>fixed number of articles from a ecently published and current nxed number or a highest number of page views.  $\mathcal{A}$  $\Delta \omega$  $\ddot{\phantom{1}}$ เมือเลือกประเภทของโมดูลก็จะเข้าสู่ Articles - Pelated **Banners**<br>The Banner Module displays the<br>active Banners from the Component **Braadcrumbe Breadcrumbs**<br>This module displays the<br>Breadcrumbs. **Articles - Related**<br>This module displays other Articles<br>that are related to the one being ็หน้าจัดการโมดลใหม่ ซึ่งมีรายละเอียด viewed. These relations are viewed. These relations are<br>established by the Keywords. All the<br>keywords of the current Article are ทัวไปดังนี searched against all the...  $\ddot{}$  $+$ **Feed Display** Custom Footer **Feed Display**<br>This module allows the displaying of<br>a syndicated feed. This module allows you to create<br>your own Module using a WYSIW This module shows the Joomla!<br>copyright information. a. Module Menu Assignment Options Advanced Permissions **Title** – กำหนดชื่อของโมดูล Custom Title Show **Custom** – ในสวนนีจะขึนอยู่กับ ่ Site ■<br>s module allows vou to create vour own Module using a WYSIWYG editor. Position ประเภทของโมดูล ถ้าเป็นประเภท Edit Insert View Format Table Tools  $\sim$  None  $\sim$  $\mathbf{x}$   $\mathbf{v}$  $\boxed{\text{M}}$  CMS Content  $\vee$  **B**  $I$  **U**  $\oplus$   $\boxed{\equiv}$   $\equiv$   $\boxed{\equiv}$   $\boxed{\text{Paragraph}}$   $\vee$   $\boxed{\cdots}$ Custom จะเป็นการพิมพ์เนือหา Status Published  $\sim$ ทัวไป Start Publishing  $\begin{array}{c} \begin{array}{c} \begin{array}{c} \begin{array}{c} \end{array} \end{array} \end{array} \end{array}$ **แถบหัวข้อด้านขวา** Finish Publishing  $\begin{array}{c} \bullet \\ \bullet \end{array}$ **Title** - เลือกว่าจะแสดง Title ของ Access  $\checkmark$ โมดูลนีในหน้าเว็บหรือไม่ Public Ordering **Position** - กําหนดตําแหน่งของ 1. Joomla Module

โมดูลบนเว็บไซต์

**Status** – กําหนดสถานะของโมดูลบนเว็บไซต์(เผยแพร่/ไม่เผยแพร่) **Start Publishing** – ตังวันทีแสดงโมดูลนีบนเว็บไซต์ (ถ้าไม่เลือกจะแสดงผลตลอด) **Finish Publishing** – ตังวันทีปิดโมดูลนีบนเว็บไซต์ (ถ้าไม่เลือกจะไม่มีผลอะไร) **Access** – ประเภทผ่ใช้เว็บไซต์ที่มองเห็นโมดลนี้ (เช่น ตั้งเป็น Register จะมองเห็นเฉพาะ สมาชิก)

ที่แถบ Menu Assignment จะไว้กำหนดเมนูที่ โมดูลนีแสดงผล โดยจะแบ่งเป็น

On all pages – แสดงโมดูลนีทุกหน้าเว็บไซต์ No pages - ไม่แสดงโมดูลนีทุกหน้า Only on the pages selected - แสดงเฉพาะเมนูที เลือก

Only all pages except those selected - แสดง เฉพาะเมนูทีไม่ได ้เลือก

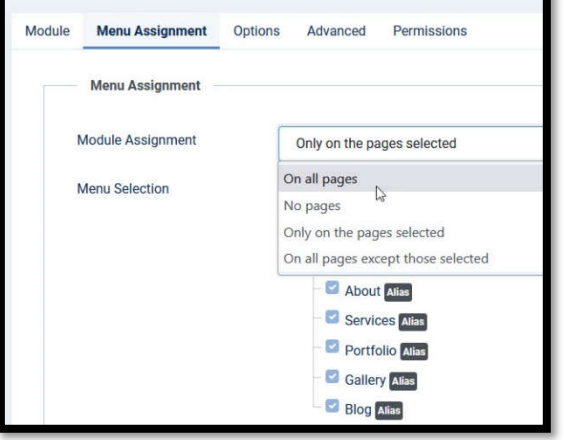

เมื่อกำหนดส่วนต่างๆ ในโมดลเสร็จ ให้กดปุ่ม ่ a save & Close ่ Y ่ เพื่อบันทึกและออก โดยเรา ่สามารถเข้ามาแก้ไขส่วนต่างๆ ของโมดลได้ทีหลัง

ี่ ข้อมูลโมดูลส่วนอื่นๆ มีขั้นตอนแตกต่างกันตามชนิดของโมดูล

้ (โปรดทำความเข้าใจด้วยตัวคุณเองและหาประสบการณ์ในการใช้งาน โมดุล ต่างๆเพิ่มเติมได้ที่ www.joomla.org ในส่วนของ Extensions)

## **การใชงาน ้ หน้าจัดการสมาชกิ**

ิหน้าจัดการสมาชิกคือส่วนบริหารจัดการเกี่ยวกับบุคคลที่มีส่วนเกี่ยวข้องกับเว็บไซต์นั้นๆ โดยมีสอง ี่ ส่วน คือ ส่วนด้านหน้า (Frontend) ในที่นี้ประกอบไปด้วย Publisher, Editor, Author และ Registered และส่วนด้านหลังหรือส่วนบริหาร (Administrator) ประกอบไปด้วย Super Users, Administrator และ Manager

ี สมาชิกพื้นฐาน (Registered) จัดเป็นบคคลที่มีอำนาจต่ำสด ในระบบ ซึ่งสมัครเข้ามาโดยผ่านหน้าจอ Login ทางด้านหน้า เว็บ ส่วนสมาชิกในทุกระดับจะถูกบริหารจัดการโดย Super User ทีถือว่ามีอํานาจสูงสุดในระบบ มีหน้าทีในการกําหนด ผับริหารจัดการ สามารถระงับผ่ใช้งานได้ในทกระดับ รวมไป ถึงการลบสมาชิกคนอื่นออกจากระบบ

้คุณสามารถเข้าไปจัดการในส่วนของสมาชิกได้ ด้วยการกดที่ เมนู Users > Manage

่ เมื่อกดเข้าไปก็จะเข้าสู่หน้าจัดการระบบสมาชิก จะมีรายชื่อ ี สมาชิกทั้งหมดในเว็บซึ่งรวมตำแหน่งทกคน (แต่ระดับ Administrator ลงไปจะมองไม่เห็นระดับ Super User)

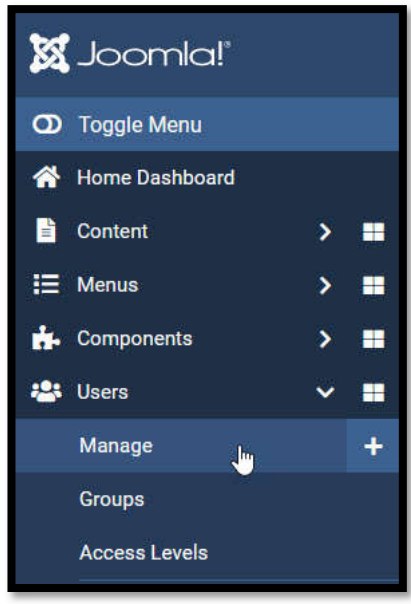

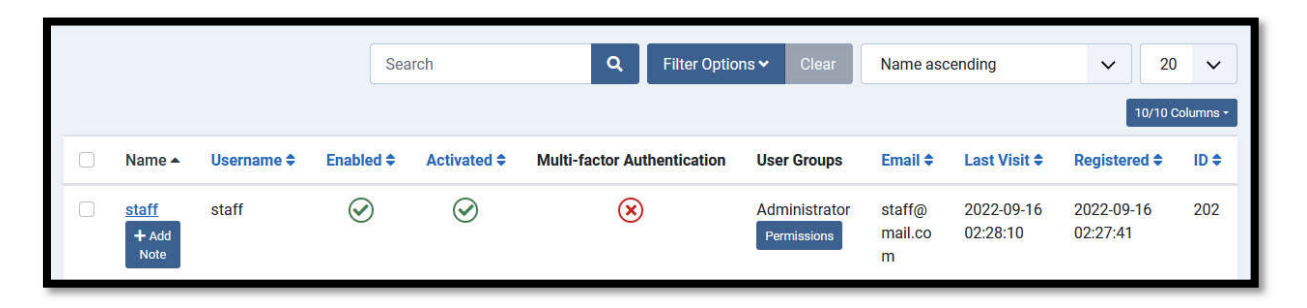

การเพิ่มรายชื่อ User สามารถทำได้โดยการกดเข้าไปที่ปุ่ม kare แพื่อเข้าสู่หน้า User ซึ่งมี รายละเอียดดังต่อไปนี

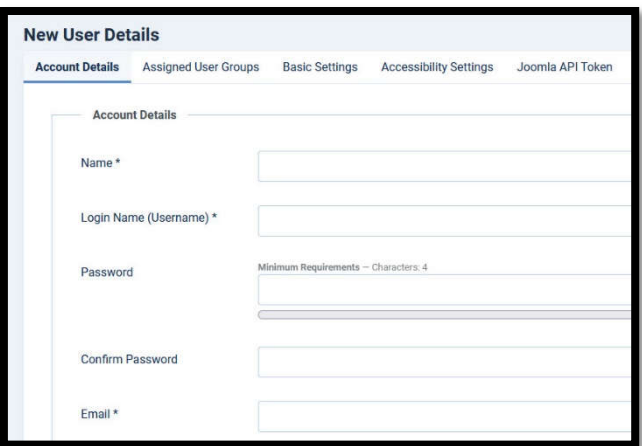

#### **Account Details**

**Name** - ชื่อของ User นั<sub>้</sub>น

**Login Name** - ชื่อที่จะใช้ในการเข้าส่ระบบ

**Password** - รหัสผ่านที่จะใช้ในการเข้าสู่ ระบบ

**Confirm Password -** ช่องยืนยันรหัสผ่าน ที่จะใช้ในการเข้าส่ระบบ โดยต้องกรอกให้ เหมือนในชองรหัสผ่านทุกอย่าง ่

**Email** - Email ที่ใช้ในการรับเมลยืนยันการสมัครเว็บไซต์ โดยจะมีจดหมายให้สมาชิกตอบรับผ่าน ทางอีเมล์นี

#### **Assigned User Groups**

<u>ใช้กำหนดสถานะว่าสมาชิกคนนี้อยู่ในสถานะ</u> อะไร โดยแบ่งตามนี

**Public/Guest** – ผู้เยียมชมเว็บไซต์ ปกติใน ี่ สถานะนี้ไม่จำเป็นต้องตั้ง เพราะบุคคนทั่วไป จะเป็นสถานะนี้อยู่แล้ว

**Manager/Administrator** – แอดมินที ้สามารถเข้ามายังด้านหลังเว็บไซต์ได้ แต่จะ เข้ามาแก้ไข Config ไม่ได้

#### **Registered** – คือสมาชิกทั่วไป ที่อาจจะ

ได้รับสิทธิในการเข้าถึงบ้างหน้า ของหน้าเว็บไซต์ ตามแต่แอดมินจะกำหมด

**Author/Editor/Publisher** – คือผู้ประพันธุ์บทความในหน้าเว็บไซต์ โดยสามารถแก ้ไขและ ี เพิ่มเนือหาจากในหน้าเว็บได้ ถ้ามีการเปิดใช้งาน Login แต่ไม่สามารถเข้ามายังด้านหลังเว็บไซต์ ี ได*้* 

**Super User** – คือแอดมินใหญ่สามารถเปลียนแปลงหรือตังค่าสวนต่างๆ ของเว็บไซต์ได ้ รวมไป ่ ถึงสามารถทำการลบ หรือตั้งสมาชิกขึ้นได้

้ เมื่อกำหนดรายละเอียดต่างๆเรียบร้อยแล้ว ให้กดป่ม Save & Close เพื่อสร้างสมาชิกของเว็บไซต์

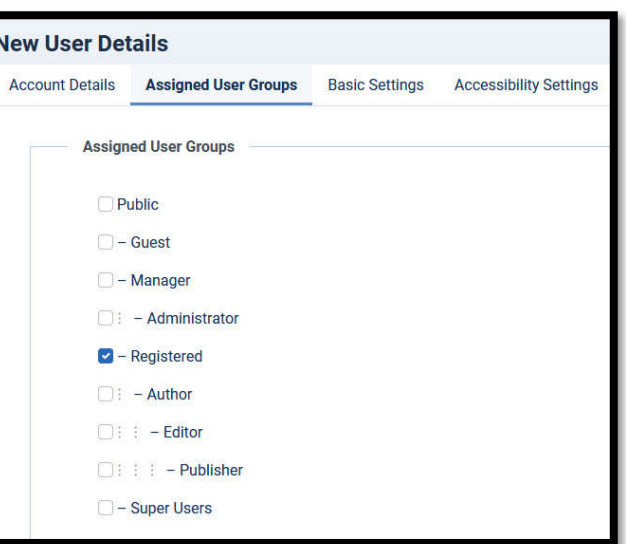

# **การเปลี ยน Style ของ Template**

การเปลียน Style ของ Template ทีมีอยู่ใน Template ของ เราสามารถไปเปลียนได้ที เมนู System จากนันไปทีส่วนของ Templates เลือก Site Template Styles

เมือคลิกเข้าไป จะพบกับหน้า Template Manager ให้เรา เลือก Template ทีเราต้องการใช้งาน โดย Template ทีเรา ใช้งานจะมีดาวสีเหลืองอยู่ทีตําแหน่ง Default

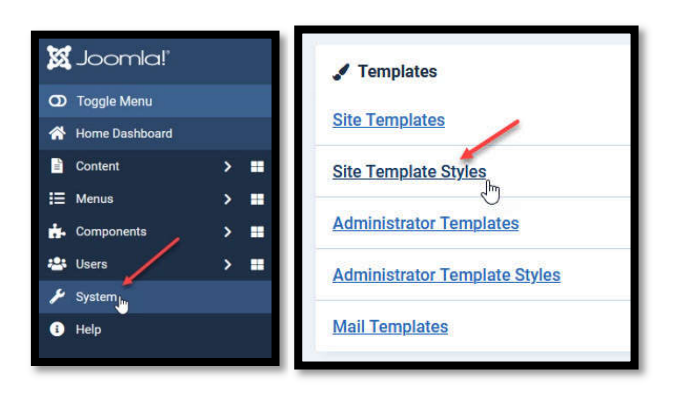

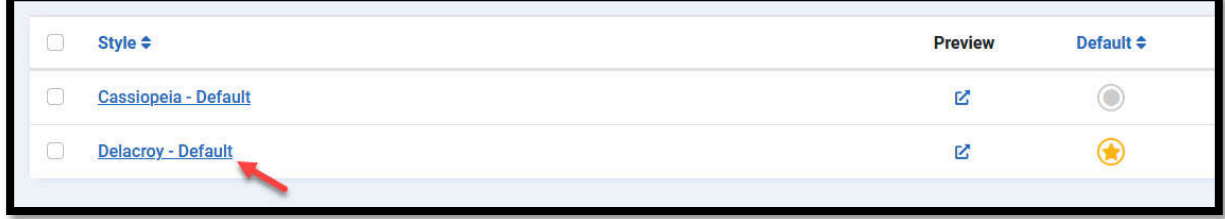

เมือคลิกเข้ามาให้กดทีปุ่ม Template Option

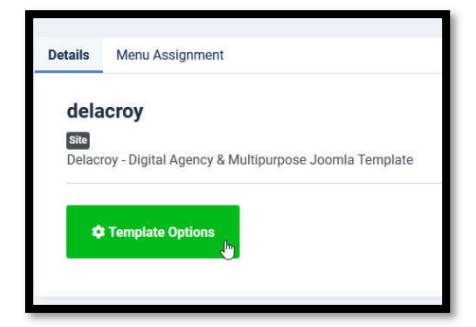

จะปรากฏหน้าเว็บและแถบเครื่องมือด้านซ้าย ให้กดที่ปุ่ม Basic จะสามารถเปลียนรูป Logo ของเว็บไซต์ได้ โดยคลิกที Select เพือเลือกรูปภาพ Logo ทีต้องการเปลียน โดยเลือกรูปเพือ แสดงผลในหน้ามือถือ หรือแทปเลตให้ต่างกันได้

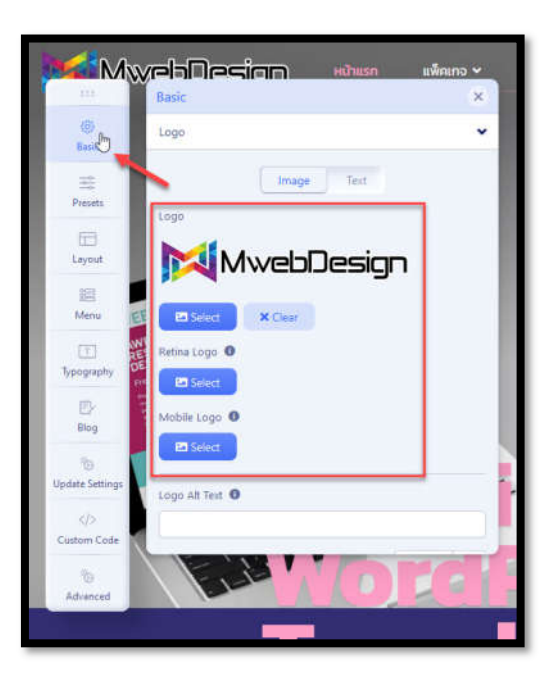

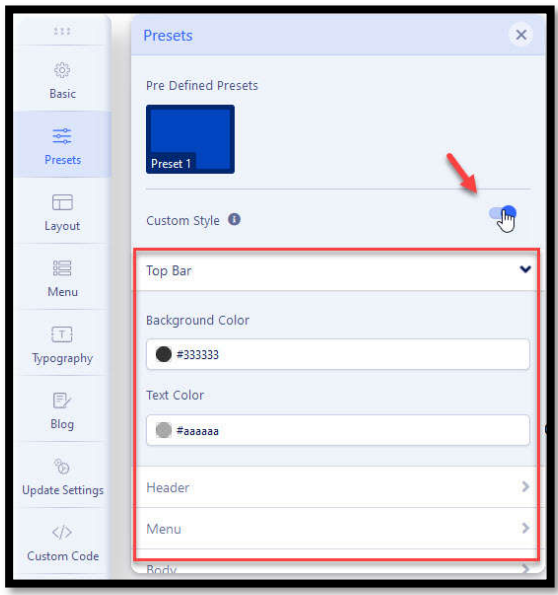

หากต้องการดู Module Layout ของเว็บไซต์ ให้คลิกที่ปุ่ม Layout จะปรากฎแถบต่างๆ ซึงเนือหาในบทความ Article จะแสดงผลในส่วนของ Main Body > Component นอกนันส่วนอืนๆ จะเป็นส่วนของ Module ทังหมด โดย สามารถกําหนดจํานวน Module แล้วความกว้างยาวที แสดงผล Module นันได้

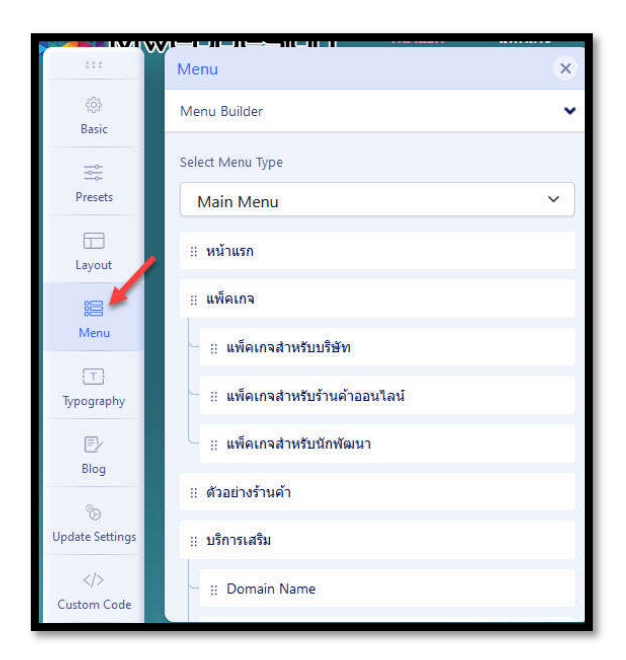

หากต้องการเปลี่ยนสีของ Template ให้คลิกที่ปุ่ม Presets จะ พบกับแถบสี ทีระบบเซ็ตไว้ให้ หรือเลือกสีใหม่โดยกดทีปุ่ มตามรูป จะปรากฎแถบ Custom Styles แล้วมีแถบต่างๆ ขึนมา เช่น Top Bar, Header, Menu, Body ซึงส่วนต่างๆ จะมีสี Background Color และ Text Color ให้เลือกเปลียน (บาง Template จะ ล็อคค่าสีไว้ ให้ไม่เปลียนสีไปตามสีทีเลือก)

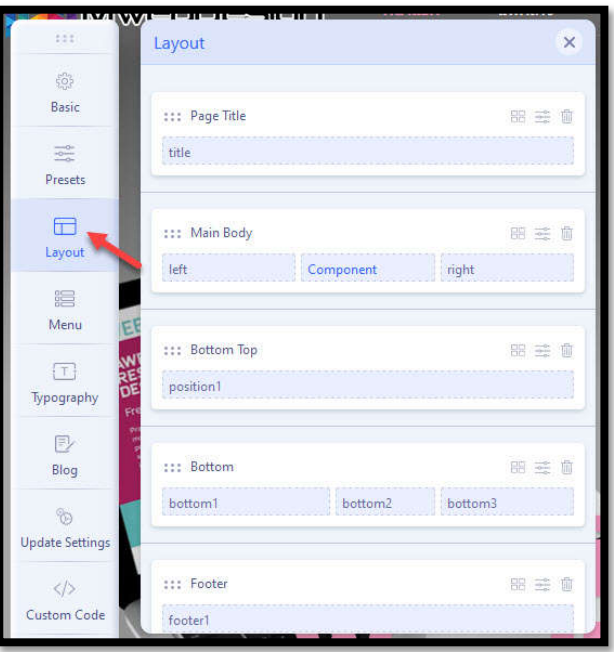

ในบาง Template จะต้องมาปรับแต่งเมนูหลักและเมนูย่อยใน หน้านี้ ให้คลิกที่ปุ่ม Menu จะพบเมนูที่แสดงบนหน้าเว็บ โดยเรา สามารถสลับตําแหน่งบนล่าง เลือกตังเป็นเมนูหลักหรือเมนูย่อยได้ จากในส่วนนี (ในกรณีทีไม่สามารถปรับแต่งได้ใน Menus > Manage)

ี สามารถตั้งค่า Font ของเว็บไซต์ได้โดยคลิกที่ปุ่ม Typography ในส่วนนี้ จะสามารถตังค่าให้ตําแหน่งต่างๆในเว็บไซต์ แสดงผลเป็น Font นันๆ ได้ โดยจะอ้างอิงจาก Google Font

圖 Save เมื่อเปลี่ยนแปลงข้อมูลเสร็จ ให้กดปุ่ม

จากนันกดปุ่ ม X ด้านหลัง เพือออกจากหน้า Template

# **การใชงาน ้ ระบบสวนเสริม ่**

ระบบส่วนเสริม (Extension) คือส่วนประกอบเสริมซึ่งเพิ่มความสามารถ ึของเว็บไซต์ที่ปกติจะไม่สามารถทำได้ โดยแบ่งออกได้เป็น 3 ชนิดคือ Component, Module และ Plugin ขึ้นอย่กับฟังก์ชั่นที่สลับซับซ้อน ้มากน้อยของส่วนเสริมนั้น

่ ตัวอย่างของระบบส่วนเสริมที่นิยมใช้กันนั้นมีอย่หลายประเภท เช่น แบบฟอร์ม ระบบสถิติ ระบบซือขายสินค้าบนเว็บไซต์ (E-Commerce) ื ระบบค้นหา ระบบการเรียนการสอน ระบบแบนเนอร์ ระบบปภิทิน ระบบ สมาชิก ฯลฯ ซึ่งเราสามารถค้นหาระบบส่วนเสริมที่ต้องการได้ จาก ึ ี เว็บไซต์ www.joomla.org ซึ่งมีทั้งรูปแบบที่ใช้งานได้ฟรีและแบบเสีย ค่าใช้จ่าย

่ เราสามารถเข้าไปจัดการในส่วนของระบบส่วนเสริมได้ ด้วยการกดที่ เมนู System จากนันทีหัวข้อ Install เลือก Extensions

# เมื่อกดเข้าไปก็จะเข้าสู่หน้าจัดการส่วนเสริม ซึ่งมีลักษณะดังต่อไปนี้ **Ads & Affiliate JSitemap FORM**

หรือทีแถบ Upload Package File คุณสามารถ อัพโหลดไฟล์สวนเสริม ่ ทีดาวน์โหลดมาจาก เว็บไซต์อื่น โดยกดที่ปุ่ม Browse เพื่อเลือกไฟล์ ระบบส่วนเสริมที่ต้องการลงไป

แถบ Install Form Web เราสามารถค*้*นหา Extension ต่างๆ โดยระบบจะแนะนำมาจาก www.joomla.org ให้มาติดตังบนเว็บไซต์

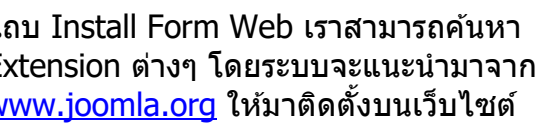

**Extensions Discover** Languages

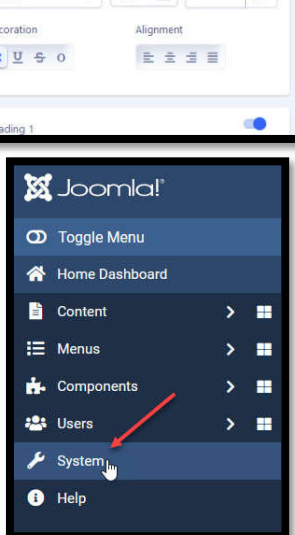

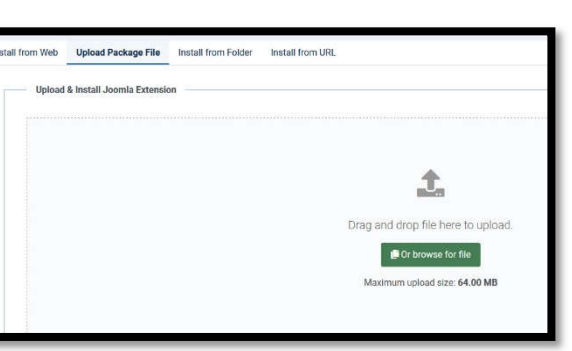

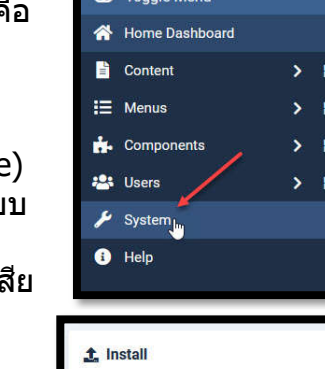

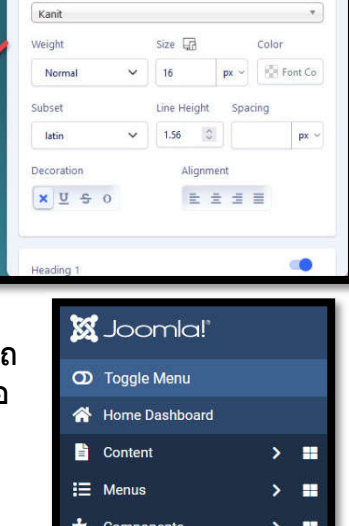

1 2 3 4 5 6 7 8 9 0 Grumpy wizards make toxic brew for the

ypography

evil Queen and Jack.

Rody

.<br>Basic

 $\frac{1}{2\sqrt{3}}$ 

Presets

 $\Box$ Layout

启

.<br>Menu

 $\Box$ ograj

 $\mathbb{D}$ 

Blog

 $\frac{1}{2}$ 

late Set

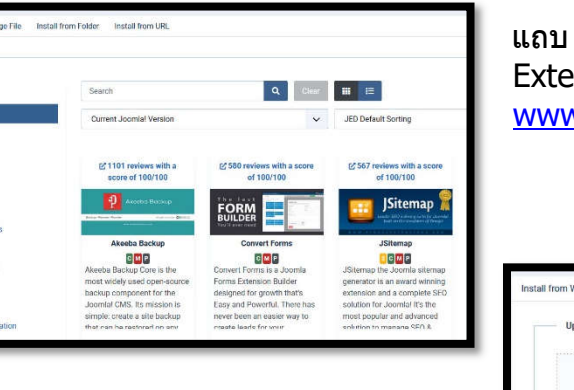

# <u>่ การใช้งานส่วนตั้งค่าระบบหลัก</u>

่ ส่วนตั้งค่าระบบหลัก เป็นการบริหารจัดตั้งค่าในส่วนพื้นฐานของเว็บไซต์ รายละเอียดในส่วนนี้มี ความสํ าคัญอย่างมากต่อโครงสร้างและการทํางานหลักของเว็บไซต์โดยผู้ทีจะเข้ามาปรับแต่งค่า ่ ในส่วนนี้ต้องมีดุลยพินิจอย่างสูง และพึงระลึกเสมอว่ามีความเข้าใจอย่างถ่องแท้ถึงผลกระทบของ การปรับแต่งนัน

ี่ซึ่งปกติค่าพื้นฐานที่ทางเราจัดตั้งให้จะเป็นค่าที่เหมาะสมโดยทั่วไปอย่แล้ว หากมีความจำเป็นที่ จะต้องปรับแต่งเพิ่มเติม โปรดบันทึกค่าพื้นฐานดั้งเดิมสำรองเอาไว้ก่อนเผื่อเหตุฉุกเฉินเสมอ เพราะ ึการปรับแต่งที่ไม่ถูกต้อง อาจจะส่งผลให้เว็บไซต์หยุดการทำงานโดยไม่สามารถย้อนกลับไปแก้ไข ี ได้

ี เราสามารถจัดการส่วนของการตั้งค่าระบบหลักได้ โดยกดที่ปุ่ม Global Configuration เมื่อกดแล้วจะเข้าสู่หน้าจัดการตั้งค่าระบบหลัก ซึ่งมี ลักษณะดังต่อไปนี

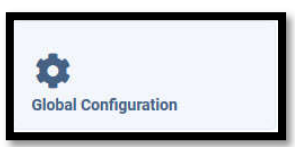

ในหน้าจัดการระบบหลักจะมีรายละเอียด แบ่งออกเป็นหลายส่วน เช่นส่วนของไซต์ ่ ส่วนของระบบ ส่วนของเซิร์ฟเวอร์ ในสวนของ ่ ไซต์จะมีรายละเอียดต่างๆดังนี

**Site Name** - ชื่อ domain ของเว็บไซต์ **Site Offline** - กำหนดการเปิด/ปิดใช้ งานเว็บไซต์

**Frontend Editing** – ตังค่าให้สามารถ แก้ไข Module หรือ Menu บนหน้าเว็บได้ **Default Editor** : เลือกรูปแบบเครืองมือ ที่ใช้แก้ไขบทความ

**Default Captcha** : เลือกใช้งาน Captcha บนหน้าเว็บ

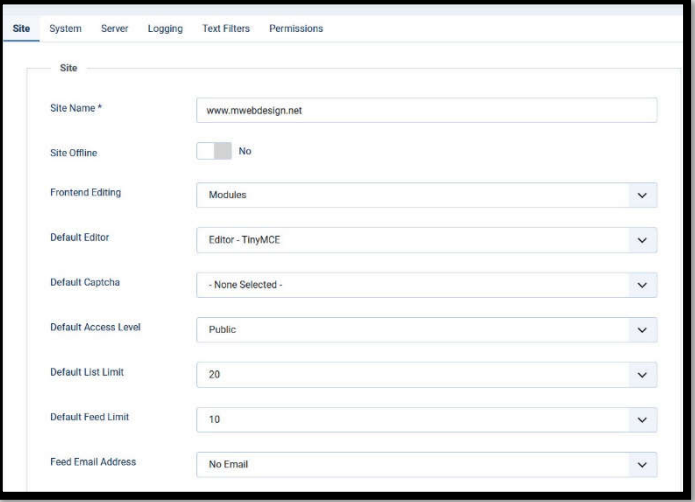

**Default Access Level :** ตั้งค่าผู้เข้าชมเว็บไซต์เริ่มต้น

**Default List Limit** - กําหนดจํานวนหัวข้อเวลาแสดงเนือหาเป็นลิสต์

**Default Feed Limit** – กําหนดจํานวนเนือหาทีแสดงต่อ 1 หน้า

**Feed Email Address** - กำหนดให้ว่าผู้เขียนต้องใส่ Email เพื่อแสดง RSS และ

่ ในส่วนตั้งค่า Metadata คือการ ปรับแต่งเมต้าดาต้าซึ่งเป็นส่วน เกียวข้องสํ าคัญในการสือสารกับ Search Engine ต่างๆบนโลก ถ้าต้องการให้เว็บไซต์เป็นมิตรกับ Search Engine เชน่ Google, Bing คุณต ้องทําการปรับแต่งเนือหาใน ่ ส่วนนี้ให้เหมาะสม หรือที่เราเรียกกัน ว่า SEO (Search Engine Optimization) โดยรายละเอียดในส่วนตั้งค่า เบต้าดาต้า บีดังบี้

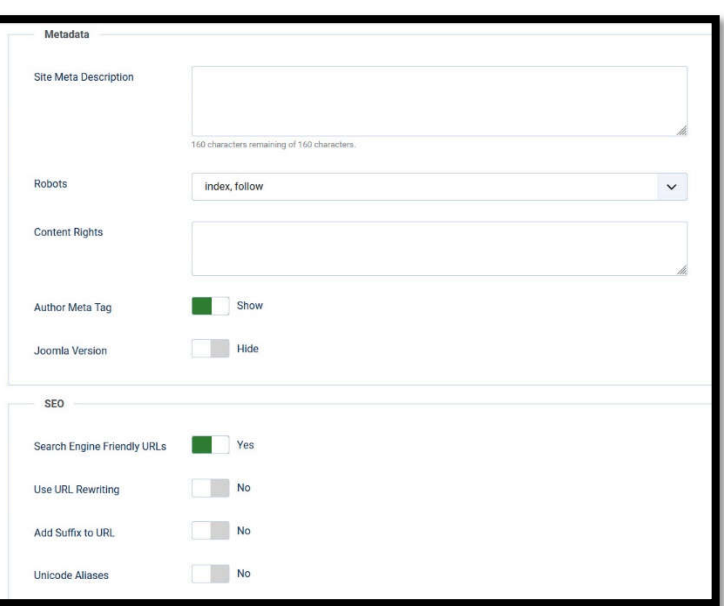

**Site Meta Description** -

ความหมายหรือคําจํากัดความ เกียวกับ Website โดยปกติควรย่อ

ให้อยู่ภายใน 2-3 บรรทัด หรือ 250 ตัวอักษร สามารถกรอกเป็นภาษาใดก็ได ้โดยจะไปแสดงเป็น คําอธิบายในหน้า Search Engine เชน ่ Google

**Content Right** – คำที่เกี่ยวข้องกับสินค้าและบริการบนเว็บไซต์ของคุณเพื่อใช้ในการค้นหาใน Search Engine สามารถกรอกเป็นภาษาใดก็ได้ โดยมีการใส่ , ต่อท้ายคำเสมอ เช่น รถยนต์, car, bike, จักรยาน, โทรศัพท์, smart phone, เว็บไซต์, website เป็นต้น

่ ในส่วนของตั้งค่า Server และ Email เป็นการตั้งค่า Database และการรับส่งอีเมลที่ใช้เป็นอีเมล หลักในเว็บไซต์ โดยสามารถปรึกษาเรื่องการตั้งค่าได้จากผู้ให้บริการ Web Server ที่ใช้งานอยู่